# **Using the Secure Client Portal**

The secure client portal is a website that allows agents and clients to communicate with each other securely. It gives the ability to:

- Send and receive questionnaires.
- Send and receive messages.
- Provide and receive documents.
- Allows the clients to know how their application is progressing.

### Getting to know the various sections of the Portal

### 1. The Main details section

#### 1. Your File Reference Number.

- 2. Your **User Icon**. You can click on this icon to:
- Change your User Name.
- Change your **Password**.
- Or to Logout.
- 3. Logout of the Portal.
- 4. The Business Details of your Agent.
- 5. The specific **Contact Details** for the person handling your case.

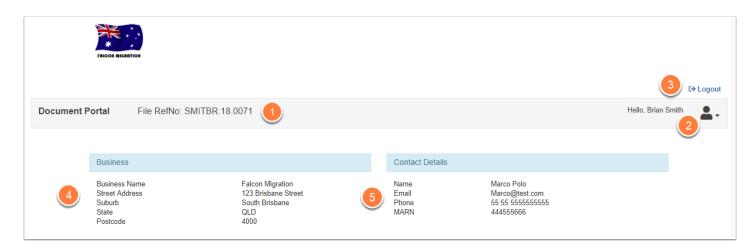

# 2. Your Message Inbox

1. Your **Inbox** showing the number of *unread* messages.

2. The **Refresh** button. You can use this to refresh your Inbox if you know your Agent has just sent communication.

- 3. The **Inbox** icon will open up a Larger window to view all your Inbox items.
- 4. The **Sent** icon will open up a Larger window to view all your Sent items.
- 5. The **Search** icon allows you to search for specific **Subject** or **Body** text in your messages.
- 6. The **New Message** icon allows you to send messages to your Agent via the Secure Portal.
- 7. The list of your **received** messages. **Click anywhere** on a row to open that message.

| INBOX                                     | 3 4 5<br>Inbox Sent Search New Message |
|-------------------------------------------|----------------------------------------|
| Subject                                   | Received                               |
| Thank you for choosing Falcon Migration 7 | 16 Oct 2018 🖉 1                        |
| Online Questionnaire                      | 16 Oct 2018 🛛 🥔 1                      |

# 3. Activities

The Activities Window shows you all the Activities for the Application. This is an easy way for you to track the progress of your application.

- 1. The **Description** of the Activity.
- 2. The **Due Date** for this Activity to be completed by.
- 3. When the Agent marks the Activity is complete, a **green tick** will appear in the **Done** column.

4. The **Refresh** button. You can use this to refresh your Activities if you know your Agent has just made a change.

| 0                                             | 2 3           |
|-----------------------------------------------|---------------|
| Description                                   | Due Date Done |
| Initial Consultation   Assessment             | 15 Oct 2018 🥑 |
| VEVO Search                                   | 16 Nov 2018   |
| Confirmation of Instructions Letter sent      | 18 Nov 2018   |
| Consumer Information Sheet Provided to Client | 18 Nov 2018   |
| Payment of Deposit                            | 25 Nov 2018   |

## 4. Documents Required From You

The **Documents Required from You** section is a list of Documents your Agent requires to be able to process the application.

1. The **Description** of the Document Required. **Click anywhere** in the line to open details of the request and to upload that document (see section 4.1).

- 2. The **Due Date** this Document is required by.
- 3. The **Upload Status**, See point 4 for the Legend details.
- 4. The Upload Status Legend:
  - **Upload Required**. The Document has not yet been uploaded to the Agent.
- **Complete**. The Document has been uploaded to the Agent.
- **Rejected**. The document has been uploaded, but has since been rejected by the Agent. This may be because of quality issues, incomplete documents or the incorrect document was supplied.

| DOCUMENTS REQUIRED FROM YOU                                                                                                    |             | 5 0        |
|----------------------------------------------------------------------------------------------------|-------------|------------|
| four agent has requested the following documents from you, please select an item to view more information or to upload a document. |             |            |
| Description                                                                                                    | 2 Due Date  | Upload     |
| Cost Agreement - Migrant                                                                                                    | 17 Nov 2018 | $\bigcirc$ |
| Primary Applicant - Birth Certificate.Brian Smith                                                                                  | 28 Nov 2018 | •          |
| Evidence of Relationship - Marriage Certificate                                                                                    | 28 Nov 2018 |            |
| Sponsor - Birth Certificate.                                                                                                    | 28 Nov 2018 |            |
| S Upload Required S Completed I Rejected                                                                                           |             |            |

By clicking anywhere in the line for the required document, a window will appear giving you details of the Document and the ability to upload that document to the Agent.

#### 4.1. Clicking a Document with the Status of "Upload Required"

A description of the **Document Required** will show. Click the **Browse Files** button to select your File/s (or Drag and Drop), then click the **Upload** button to upload the document/s to the Agent.

| Evidence of Relationship - Marriage Certificate                                                                                     |
|----------------------------------------------------------------------------------------------------|
| Document Required Upload the requested Evidence of Relationship - Marriage Certificate. Please limit the size of any upload to 5MB. |
|                                                                                                    |
| Drop Files Here                                                                                                    |
| Or                                                                                                    |
| Browse Files                                                                                                    |
| Lupload Kemove All                                                                                                    |
| Cancel                                                                                                    |

#### 4.2. Clicking a Document with the Status of "Complete"

Details of the Document/s you have uploaded will appear including the time of upload. If you wish to add additional documents, you can click the **Upload** button.

| Completed<br>Any documents that you have uploaded via the Portal for this item will appear below. You can upload additional items using the Upload<br>button. Please limit the size of any upload to 5MB. |                         |       |  |  |
|----------------------------------------------------------------------------------------------------|-------------------------|-------|--|--|
| ame                                                                                                    | Uploaded                | Siz   |  |  |
| EST02.pdf                                                                                                    | 16 Oct 2018 10:28<br>AM | 33.55 |  |  |

#### 4.3. Clicking a Document with the Status of "Rejected"

When an Agent has had to reject a document, they will enter a reason for the Rejection.

Click the **Browse Files** button to select your new File/s (or Drag and Drop), then click the **Upload** button to upload the new document/s to the Agent.

| Primary Applicant - Birth Certificate.Brian Smith                                                        |      |
|----------------------------------------------------------------------------------------------------|------|
| Upload Rejected The Scan of your Birth Certificate was not clear enough. Please re-scan and send through |      |
|                                                                                                    |      |
| Drop Files Here                                                                                          |      |
| Or                                                                                                    |      |
| Browse Files                                                                                             |      |
| Lipload Kemove All                                                                                       |      |
| Са                                                                                                    | ncel |

Below is a video guide on how to use the Secure Client Portal